## Making Appointments

Here are the directions for scheduling an appointment.

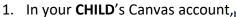

#1 Calendar,

click on Calendar.

2. On the right side of the calendar, Calendars and make sure the class

beneath the month, click on is chosen.

#3

Cottober 2019 >
29 30 1 2 3 4 5
6 7 8 9 10 11 12
13 14 15 16 17 18 19
20 21 22 23 24 25 26

3. Then click on "Find Appointment", select Tutoring, and click "Submit"

4. Change the view at the top to "Agenda".

Week Month Agenda

**Appointments** 

Find Appointment

## **Math Tutoring**

5. Scroll to find the date and time you would like.

| Fri, Jan 10 |         |                                |
|-------------|---------|--------------------------------|
| +           | 10:00am | English Tutoring - 2 Available |
| +           | 10:10am | English Tutoring - 2 Available |
| +           | 10:20am | English Tutoring - 2 Available |
| +           | 10:30am | English Tutoring - 2 Available |
| +           | 10:40am | English Tutoring - 2 Available |
| +           | 10:50am | English Tutoring - 2 Available |
| +           | 12:00pm | Math Tutoring - 2 Available    |
| +           | 12:10pm | Math Tutoring - 2 Available    |
|             |         | <ul> <li></li></ul>            |

- 6. Click the + sign next to the time slot you would like.
- 7. Click Reserve and you are done. Your teacher will know you have a conference at that time.
- 8. When it's time for your appointment, go to **your child**'s Adobe Connect and Join like normal.

Dec 6, 12pm - 12:10pm

Calendar Tutoring

Location https://fpeusa.in

Slots 2 available

Comments

I am having trouble with Alg II Lesson 56 #7

Reserve

#8